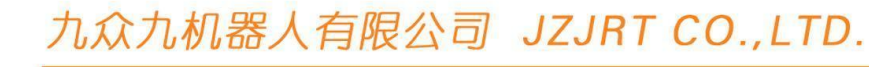

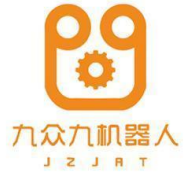

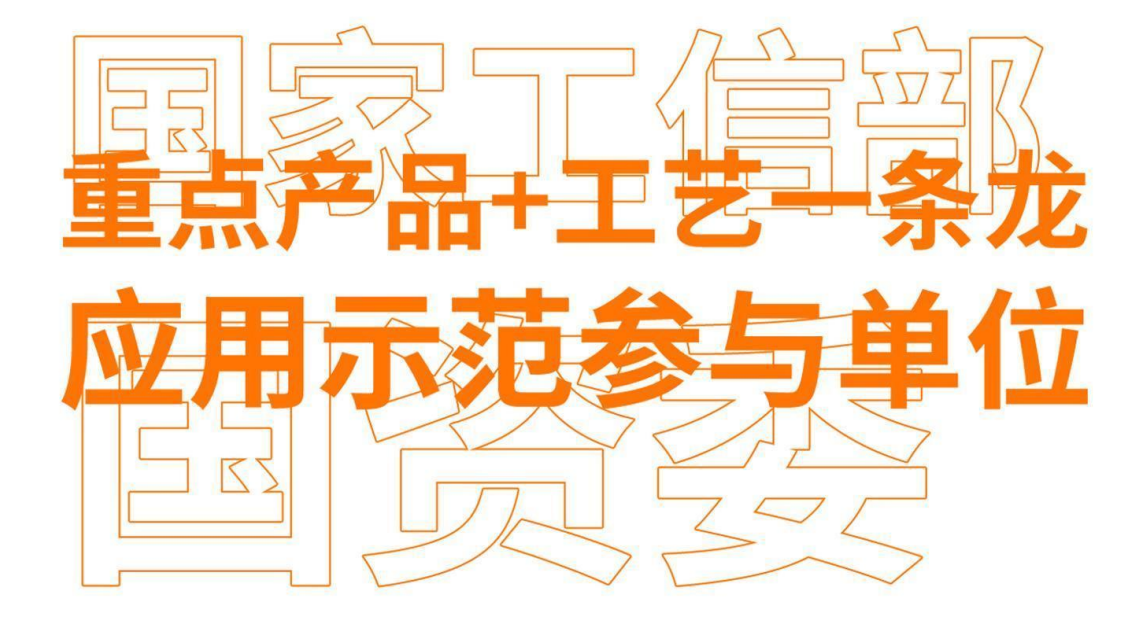

# 焊接工艺使 99

Welding Technology Manual

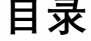

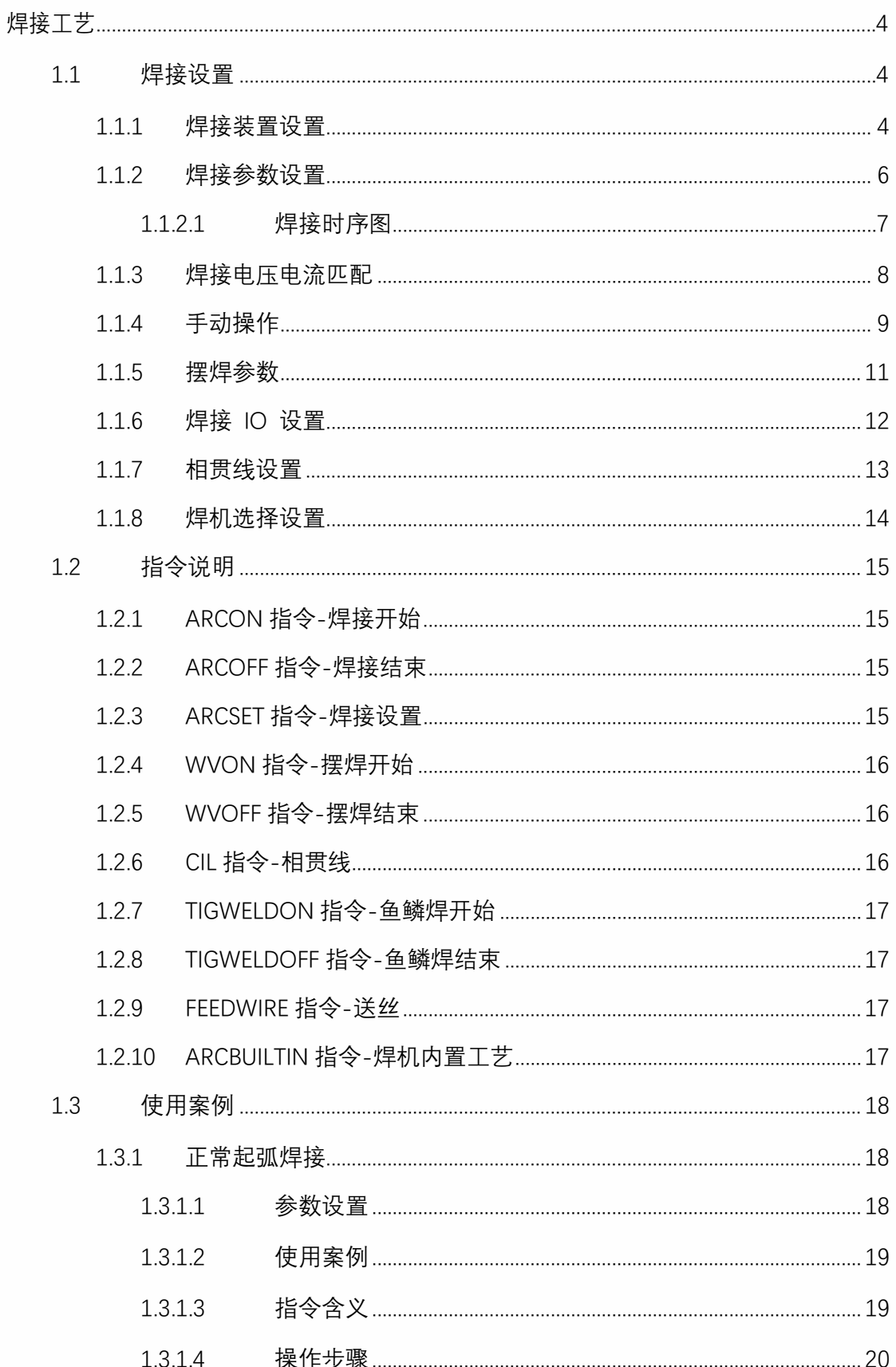

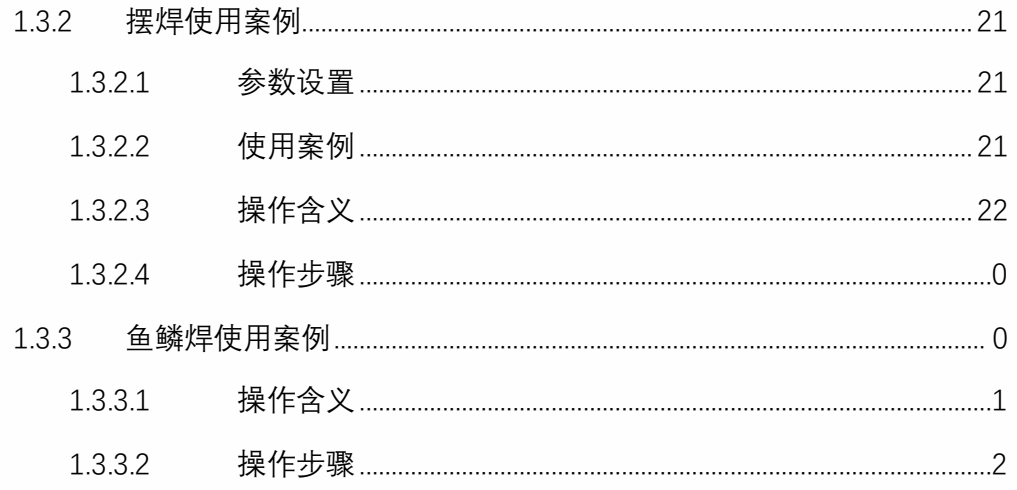

# 焊接工艺

### 1.1 焊接设置

<span id="page-3-2"></span><span id="page-3-1"></span><span id="page-3-0"></span>1.1.1 焊接装置设置

设置焊接装置需进入"**工艺/焊接工艺/焊接装备设置**"中修改。相关步骤如下:

1、 进入"工艺/焊接设置/焊接装备设置"页面。

2、点击"修改",修改按钮变成保存,点击在**功能选择**下面的选择框,选择自己所需要的功能

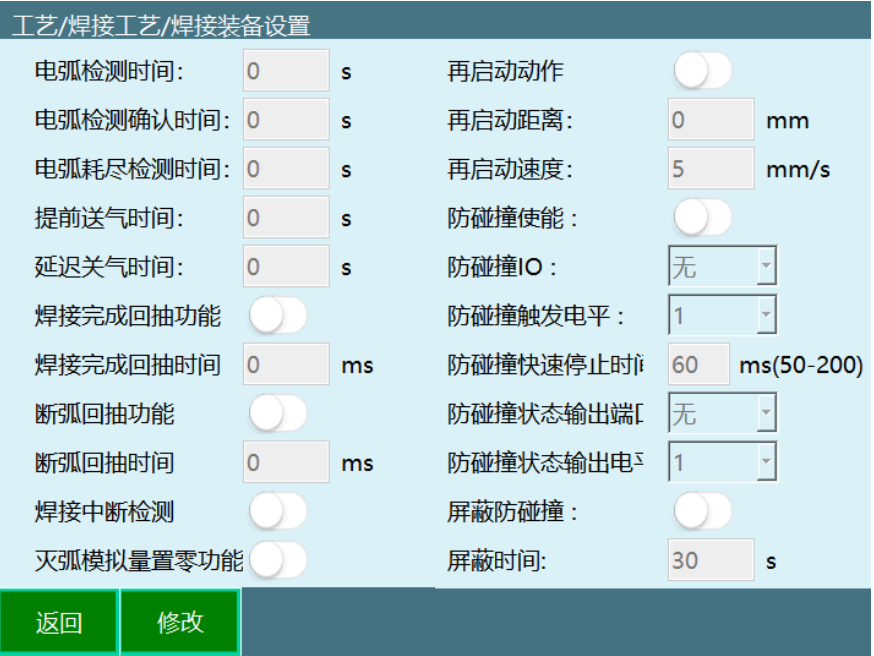

电弧检测时间:焊接开始,送出起弧信号,需要检测电弧是否有信号;

电弧检测确认时间: 防止是有灰尘等障碍物而发生扰乱信号, 故延时一段时间以确保 电弧有信号传输,在这段时间里持续检测到起弧成功信号则开始焊接;

电弧耗尽检测时间: 在焊接结束时, 从给一个灭弧信号, 到真正灭弧的这段时间;

提**前送气时间**:焊接时,为防止焊丝被空气氧化,需要送保护气体,不能等到焊接时再送 故需要提前送入气体;

**延迟关气时间**: 焊接结束, 灭弧信号发出后, 焊丝尚未冷却, 如果此时就停止送保护气 体、氧化依然会发生、故气体需要延迟关闭、并且还有冷却焊枪的功能。 功能设置下面的输入框变白,可以在各自的功能后面输入数值。

焊接完成回抽功能: 在焊接结束时, 焊枪会收到信号, 焊丝会回抽, 防止去下个焊点 时碰撞工件;

**断弧回抽功能**:焊接电流超出了焊机的额定负载率焊机出现了短暂的保护,发生断 弧, 焊丝讲行回抽防止与工件粘连;

**灭弧模拟量置零**:模拟量电压电流归零;

**再启动动作:**打开后焊接过程中断点,再次运行时可回退一段距离。

**再启动距离:**再启动动作回退的距离。

**再启动速度:**再启动动作回退时的速度。

**防碰撞使能:**打开使能检测防碰撞信号。

**防碰撞 IO:**防碰撞的输入信号。

**防碰撞触发电平:**1/0 对应高电平/低电平。

**防碰撞快速停止时间:**触发防碰撞到机器人停止所需的时间。

**防碰撞状态输出端口:**触发防碰撞时指定的数值输出口输出信号。

**防碰撞状态输出电平:**1/0 对应高电平/低电平。

**屏蔽防碰撞:**屏蔽防碰撞的使能,打开后在屏蔽时间内不再检测防碰撞信号,解除防 **碰撞信号:**屏蔽防碰撞使能立即关闭。

#### **屏蔽时间:**屏蔽防碰撞的时间参数。

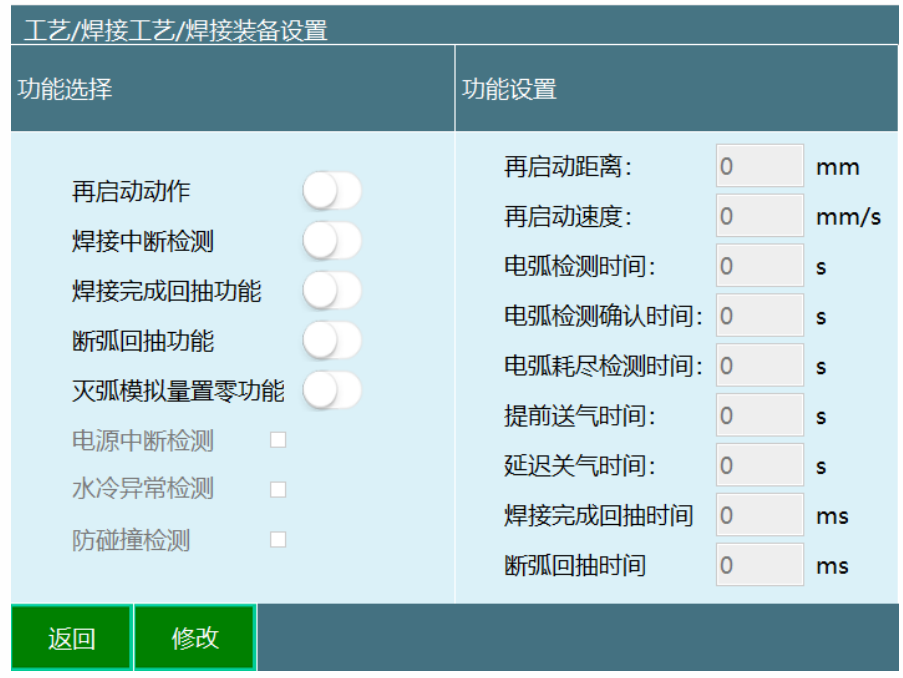

3、 点击保存,修改成功。

### <span id="page-5-0"></span>1.1.2 焊接参数设置

设置焊接参数需进入"**工艺/焊接工艺/焊接参数设置**"中修改。相关步骤如下:

1、 进入"工艺/焊接工艺/焊接参数设置"页面。

在焊接参数标号出选择合适的标号,但此时焊接参数值不能填写。点击修改后,此时修 改按钮变成保存,焊接参数值可以修改。

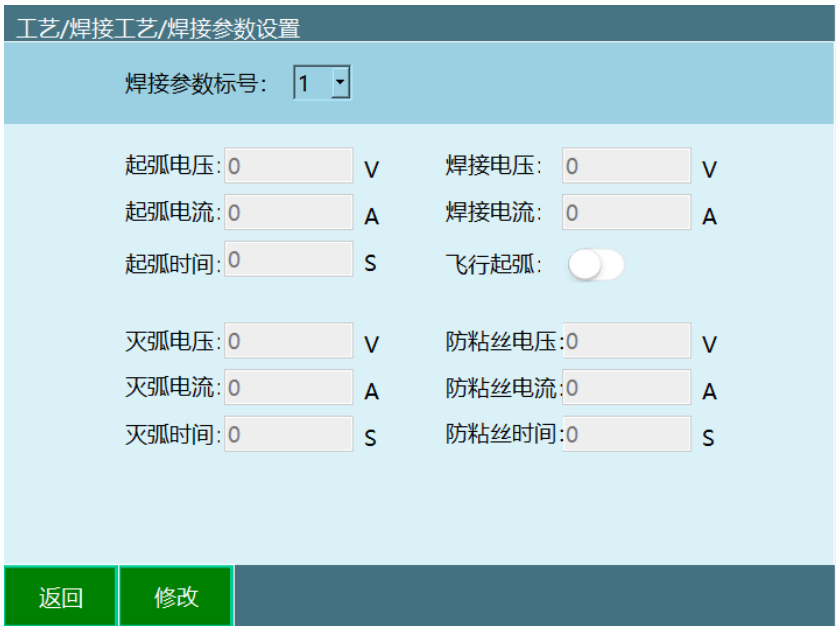

**焊接参数标号:**焊丝有多种选择,碳钢焊丝、低合金结构钢焊丝、合金结构钢焊丝、不锈 钢焊丝和有色金属焊丝,不同的焊丝需要的起弧电压、起弧电流、起弧时间、焊接电 压、焊接电流、灭弧电压、灭弧电流、灭弧时间、防粘丝电压、防粘丝电流、防粘丝时间都 是不一样的,故可以设置 1-10个不同的焊丝参数, 后期只需要**调用**就可以;

**起弧电压、电流、时间:**加热焊丝时施加的电压、电流、时间; **焊接电压、电流:**焊 接时施加的电压、电流;

**防粘丝电压、电流、时间:**焊接结束时,控制器给焊机灭弧信号后,防止焊丝冷却粘 粘, 给一个强脉冲, 让焊丝熔断;

**灭弧电压:**指保证避雷器能够在工频续流第一次过零值时灭弧的条件下,允许加在避 雷器上的最高工频电压。灭弧电压应大于避雷器工作母线上可能出现的最高工频电 压,否则避雷器可能因不能灭弧而爆炸。

**灭弧电流:**在焊接中需要灭弧时灭弧器给出的电流;

**灭弧时间:**根据不同的灭弧介质灭弧的时间不同,一般为毫秒级。

**飞行起弧:**从其他点向焊接起始点**移动过程中**,开始提前送气;

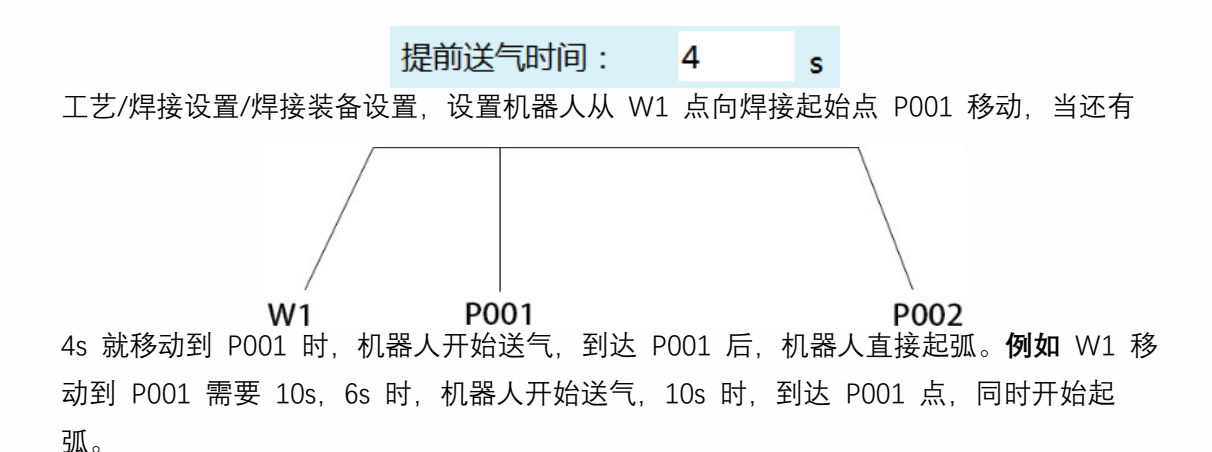

机器人从 W1 向焊接起始点 P001 的移动时间小于 4s 时,会在到达 P001 后,停留一段 时间, 才会起弧。例如 W1 移动到 P001 需要 1s, 1s 时移动到 P001, 机器人会在 P001 停留 3s,4s 时才会起弧。

**没开启飞行起弧**:从其他点**移动到**焊接起始点后,开始提前送气;

机器人从 W1 点 (其他点) 移动到焊接起始点 P001 后, 开始送气, 4s 时, 机器人才会起 弧。

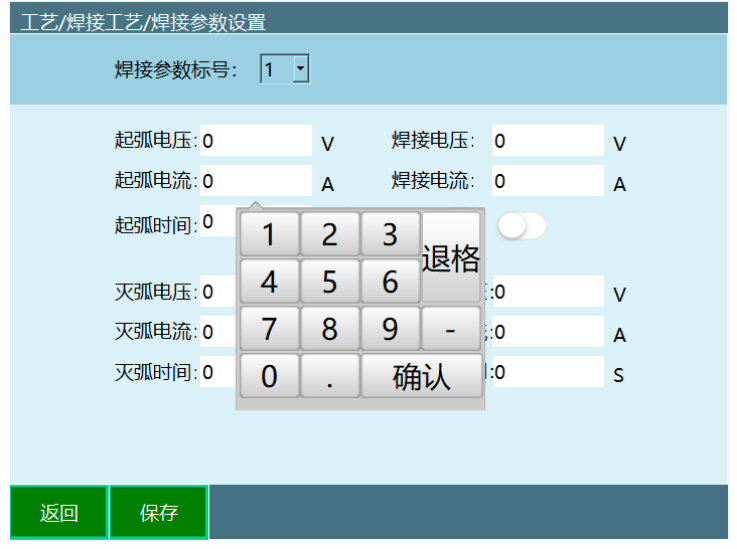

2、 点击保存,修改成功。

<span id="page-6-0"></span>1.1.2.1焊接时序图

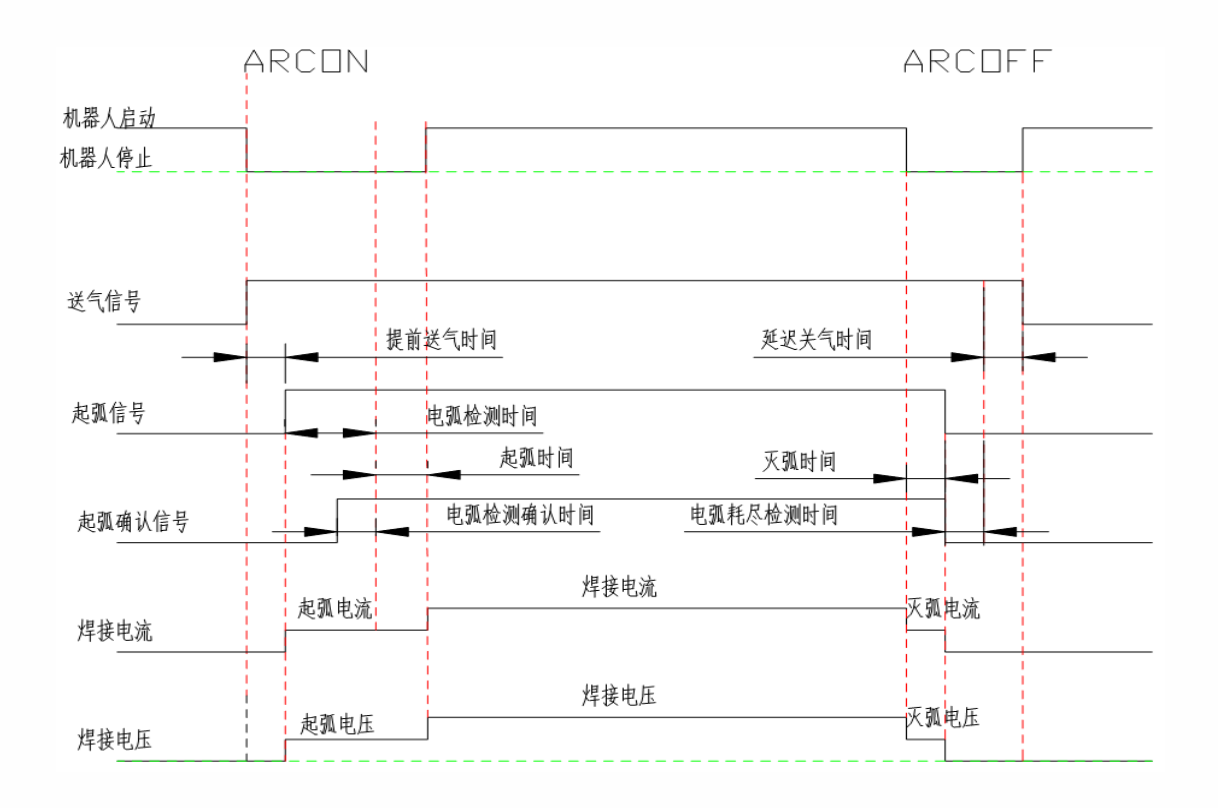

### <span id="page-7-0"></span>1.1.3 焊接电压电流匹配

设置焊接电压电流需进入"**工艺/焊接工艺/电压电流匹配"**中修改。相关步骤如下:

- 1、 进入"工艺/焊接工艺/焊接电压电流匹配"页面。
- 2、 此时电流电压输入框为灰色且不能输入数值。

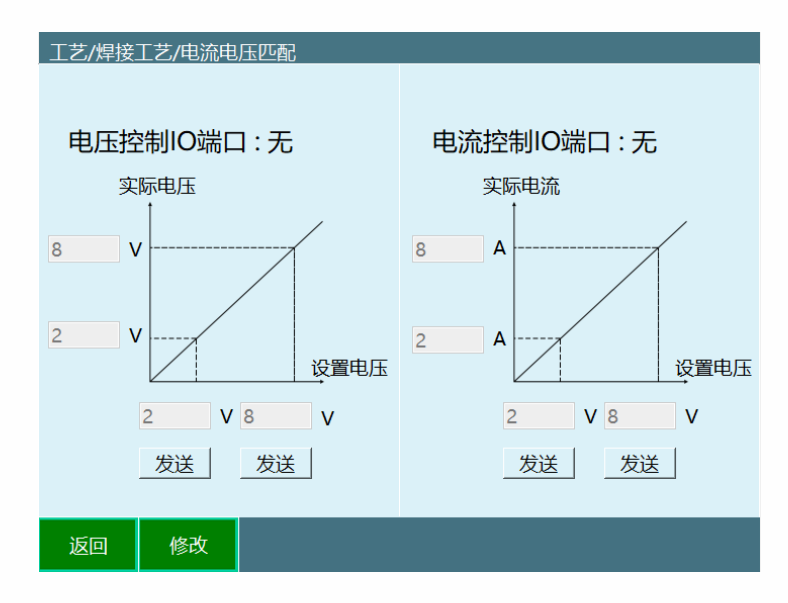

点击修改后,修改按钮变成保存,电流电压输入框变白,可以在各自的参数后面输入数值。

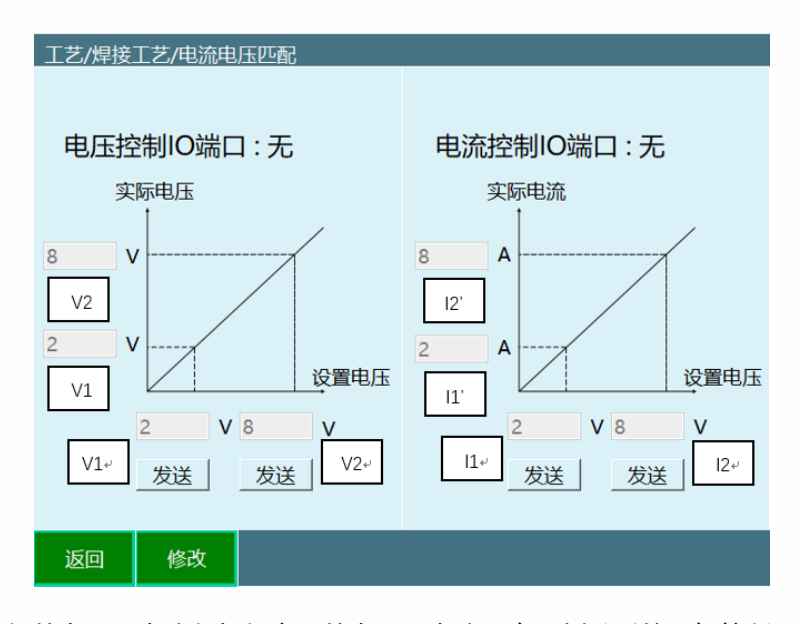

控制器发送给焊机的电压、电流产际的电压、电流是有比例关系的,把控制器和焊机连 上,打开示教器界面如图所示,在 V1 处设置一个电压参数,点击发送,可以看到焊机上也 会对应出现一个电压, 把该电压填入 V1'处, V2 如上操作, 如此可以设置控制器上的电压, 同理可以操作设置电流。

3、 点击保存,修改成功。

<span id="page-8-0"></span>1.1.4 手动操作

设置手动操作需进入"**工艺/焊接工艺/手动操作"**中修改。相关步骤如下:

1、 进入"工艺/焊接工艺/手动操作"页面。

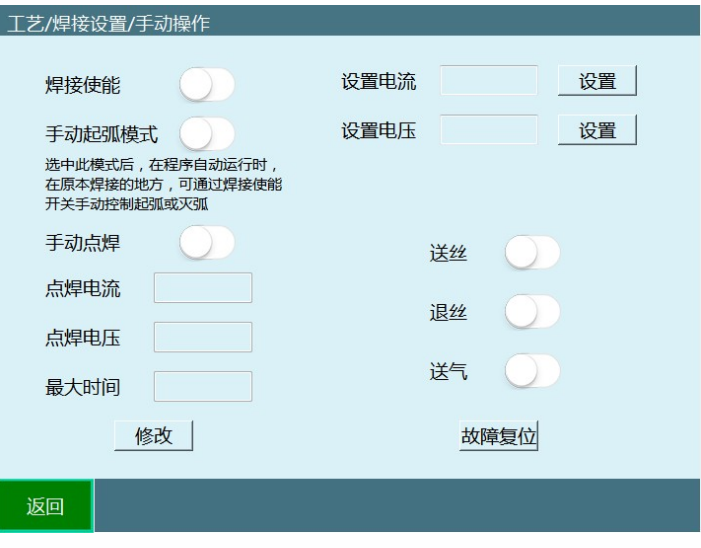

2、焊接使能打开,机器人才会执行焊接功能。

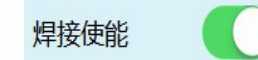

手动起弧模式: 机器人从焊接起始点 P001 在向焊接终点 P004 移动过程中, 打开焊接使 能,机器人就会起弧,关闭焊接使能,机器人就会灭弧;

例如运行模式下, 机器人运动过程中, 在 P002 打开焊接使能, 在 P003 关闭焊接使能, 那么在 P002 移动到 P003 时, 机器人保持起弧状态, 在 P003 移动到到 P004, 机器人 保持灭弧状态;

机器人从 W1(其他点)到焊接起始点 P001 移动过程中,打开焊接使能,机器人不会起 弧;到达 P001 后, 机器人才会起弧;

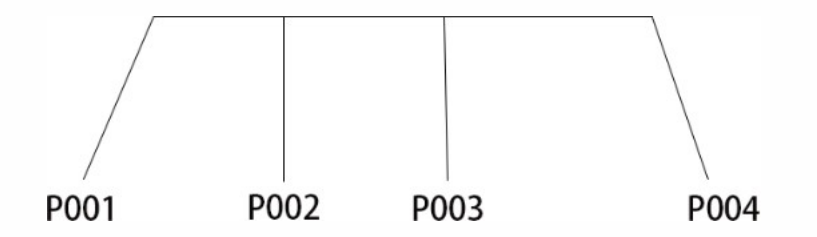

没开启手动起弧模式: 机器人从焊接起始点 P001 在向焊接终点 P004 移动过程中,焊接 使能键无效(即使打开焊接使能键,机器人也不会起弧)

**手动点焊**:点击**修改**,修改按钮变为保存,设置点焊电流,点焊电压,最大时间,点击保 存

长按手动点焊按钮(**按住有效,松开无效**),机器人进行焊接,松开按钮,机器人停止焊接; **最大时间**: 手动点焊按钮允许被按住的最大时间。例如最大时间设置为 5s, 按住手动点 焊,机器人焊接 5s,超出 5s,即使按住手动点焊按钮,机器人也不会进行焊接。

**故障复位:**使用数字焊机时有效,可用于复位焊机故障。

**设置电流、设置电压:**的目的在于确认并矫正电流电压是否匹配;

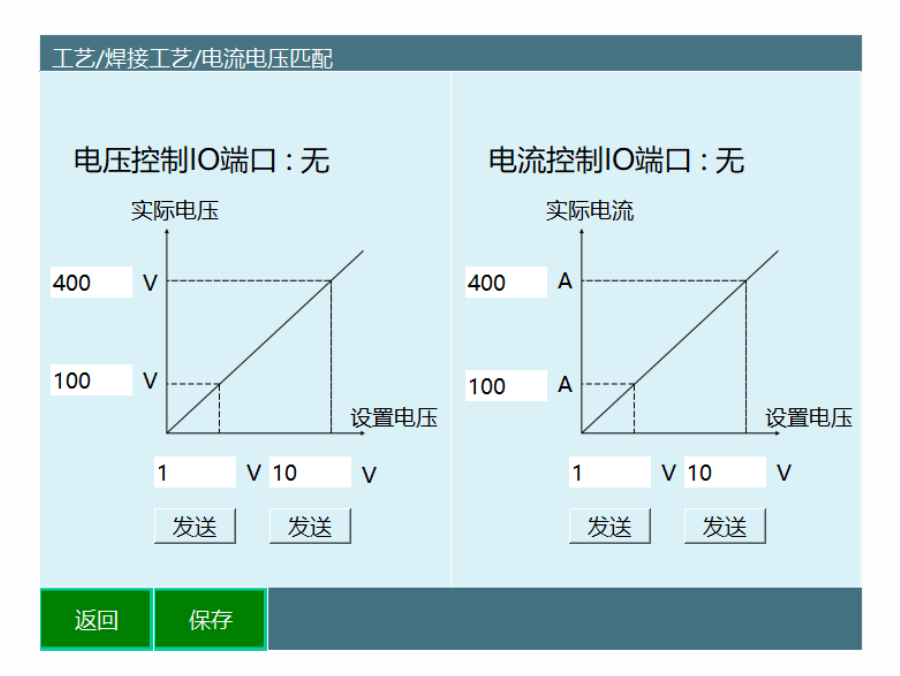

设置电流:在输入框输入电流数值,点击设置,焊机就会显示相应的数值。例如:在输入框输 入 200,点击**设置**,焊机就会显示 200A;

设置电压:在输入框输入电压数值,点击设置,焊机就会显示相应的数值。例如:在输入框输 入 200,点击**设置**,焊机就会显示 200V。

- 3、 点击返回,修改成功。
- 4、为了焊接使用方便,我们现在状态栏添加了【工艺】/【焊接】

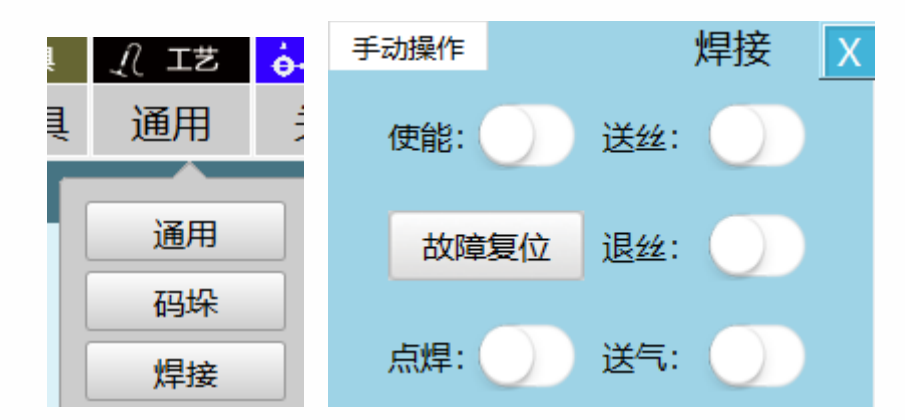

点击其中的焊接,会弹出手动操作的焊接窗口

与焊接工艺中的手动操作效果一样。

<span id="page-10-0"></span>1.1.5 摆焊参数

设置摆焊参数需进入"**工艺/焊接工艺/摆焊参数**"中修改。相关步骤如下:

1、 进入"工艺/焊接工艺/摆焊参数"页面;

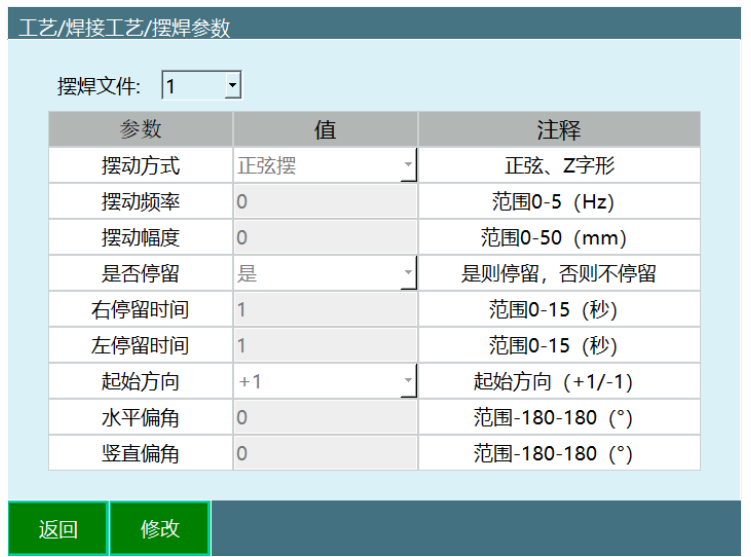

2、 摆焊是焊接时,焊缝热源在焊件上进行有规律的横向摆动的焊接操作。摆焊效果图如下所 示。

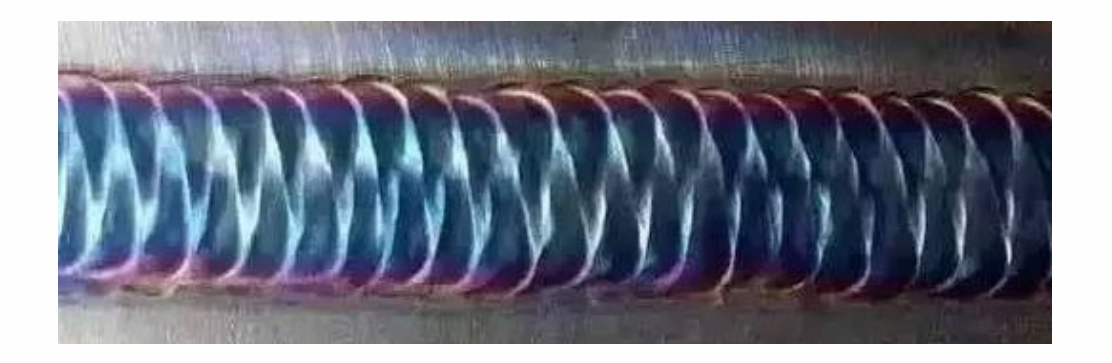

这里提供了两种摆动方式, 有正弦、Z 字型; 摆动频率、摆动幅度、起始方向、水平偏角、竖直 偏角等等不同参数可调,可根据工业现场实际需要设置。

参数输入框为灰色且不能输入数值,其中摆焊文件有 9 个可供选择;

选择需要修改的摆焊文件,点击底部的修改按钮,所有输入框变为可输入状态;

输入完成后点击保存按钮即可完成保存。

### <span id="page-11-0"></span>1.1.6 焊接 IO 设置

焊接 IO 设置需进入"**工艺/焊接工艺/焊接 IO 设置**"中修改。相关步骤如下:

1、 进入"工艺/焊接工艺/焊接 IO 设置"页面。

**点击修改后**,**修改按钮变成保存**,输入框变白,可以在各自的功能后面选择端口。

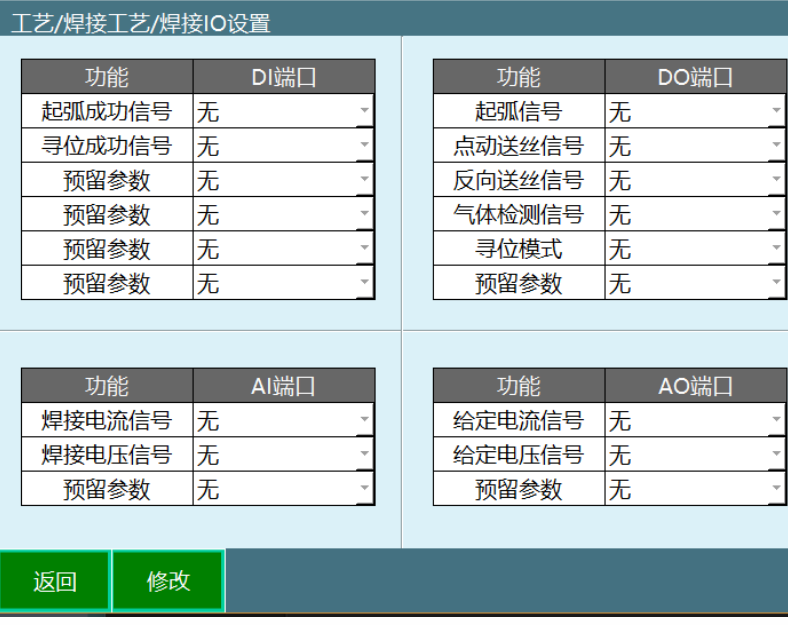

- 2、 点击保存,修改成功。
- <span id="page-12-0"></span>1.1.7 相贯线设置
- 相贯线设置需进入"**工艺/焊接工艺/相贯线设置**"中修改。

相关步骤如下:

- 1、 进入"工艺/焊接工艺/相贯线设置"页面
- 2、 点击修改右侧文本框变为可编辑,可以编辑或清除数据

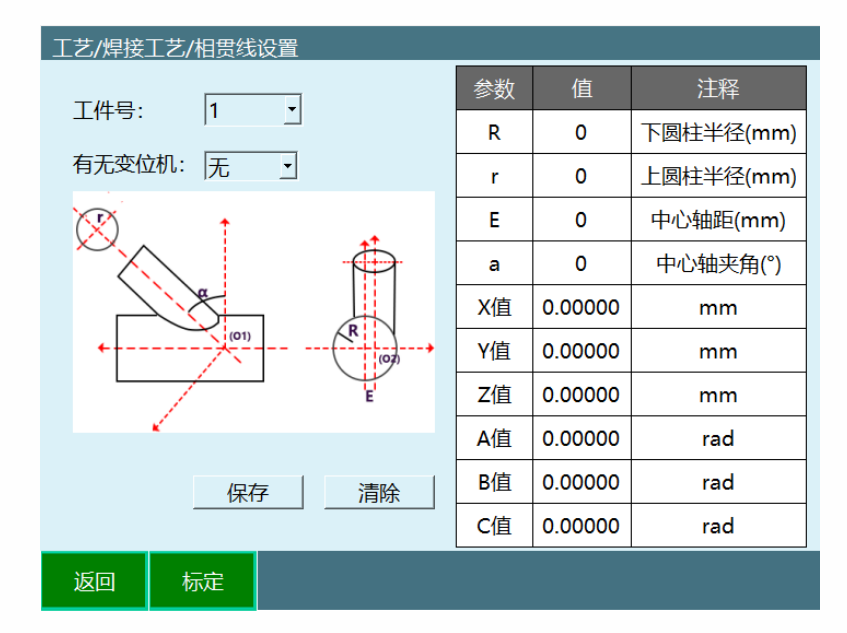

3、 使用前标定可以减小误差,点击标定进入标定界面,如果不知道如何标定在界面内有 演示按钮,可以查看,如图所示

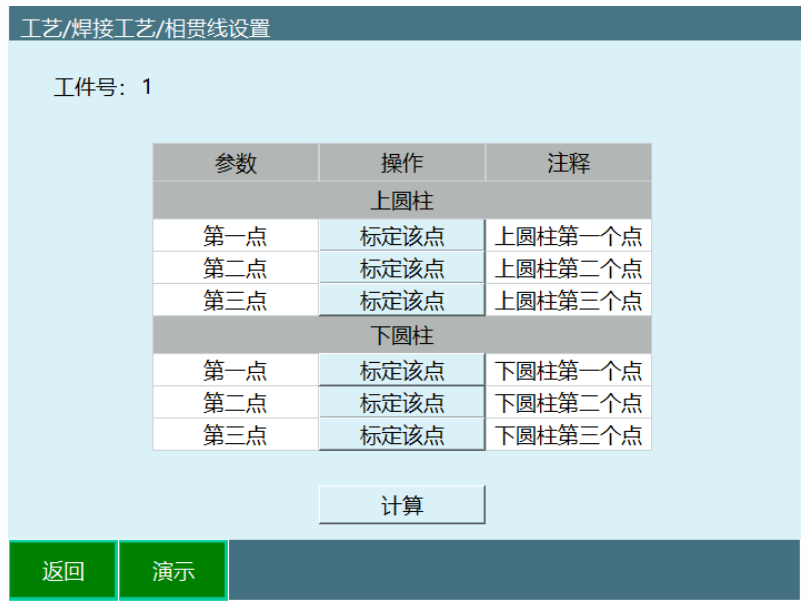

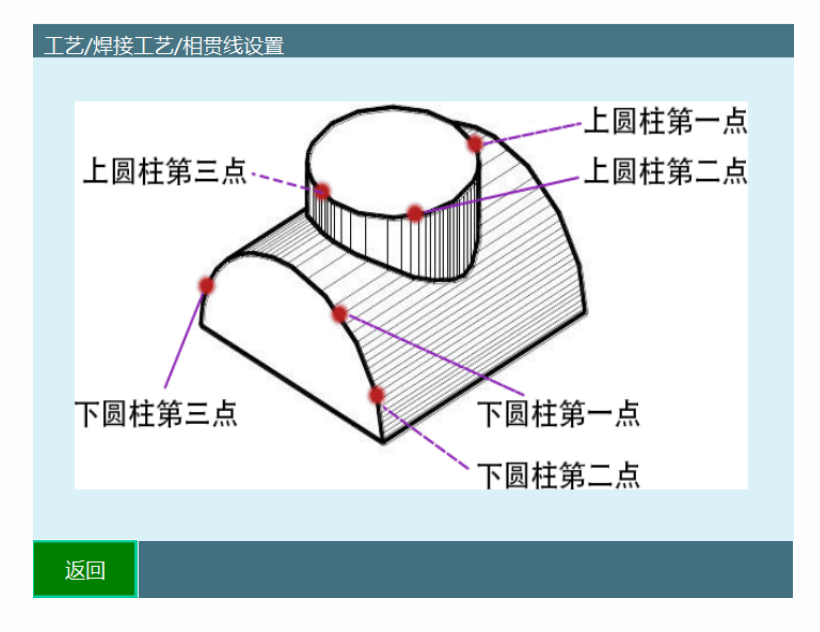

4、 点击保存,修改成功

### <span id="page-13-0"></span>1.1.8 焊机选择设置

焊机选择设置需进入"**工艺/焊接工艺/焊机选择设置**"中修改。

步骤如下:

1、 进入"工艺/焊接工艺/焊机选择设置"页面

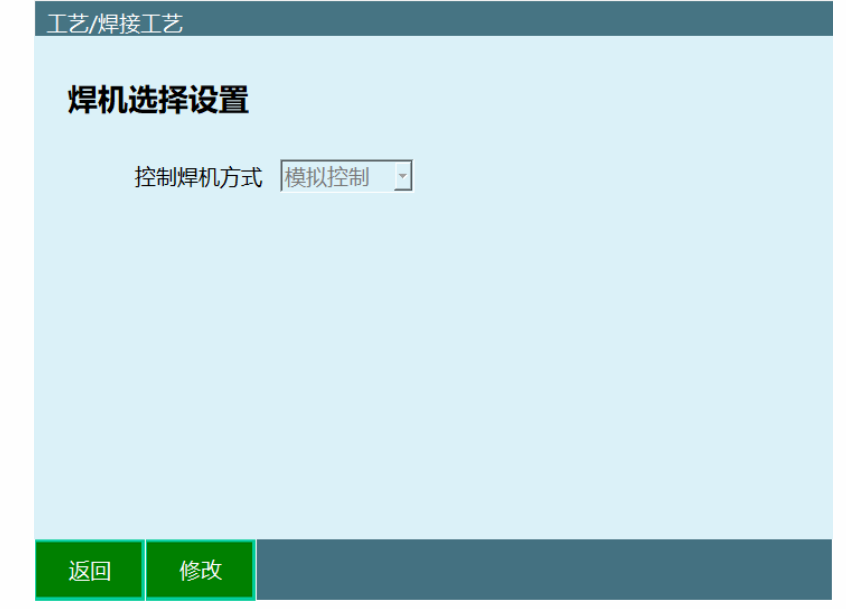

2、 点击修改选择控制焊机方式

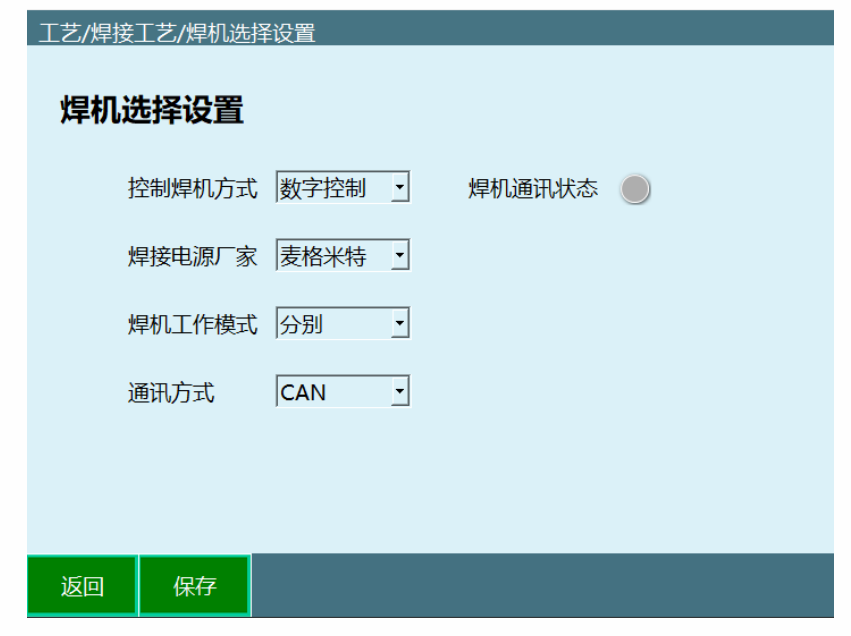

3、 点击保存,保存成功

# 1.2 指令说明

# <span id="page-14-1"></span><span id="page-14-0"></span>1.2.1 ARCON 指令-焊接开始

#### 该指令可以执行起弧操作

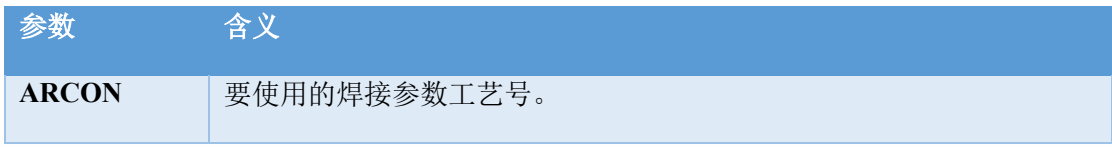

# <span id="page-14-2"></span>1.2.2 ARCOFF 指令-焊接结束

#### 该指令可以执行灭弧操作

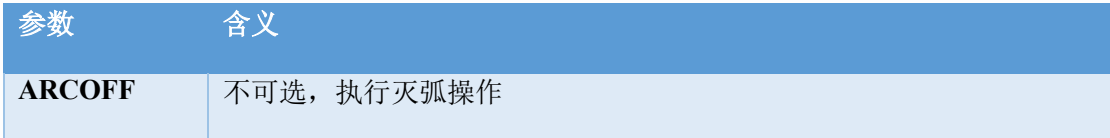

# <span id="page-14-3"></span>1.2.3 ARCSET 指令-焊接设置

该指令可以设置焊接时的电流电压。

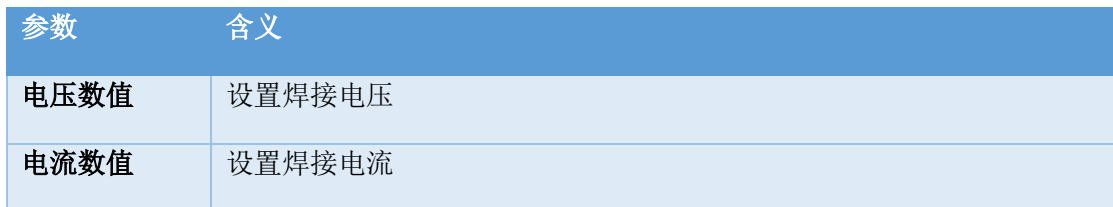

### <span id="page-15-0"></span>1.2.4 WVON 指令-摆焊开始

该指令执行时开始摆焊,执行该指令前请先运行焊接开始 ARCON 指令。

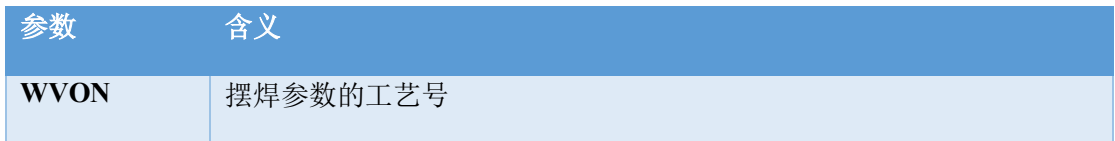

# <span id="page-15-1"></span>1.2.5 WVOFF 指令-摆焊结束

该指令执行时结束摆焊。

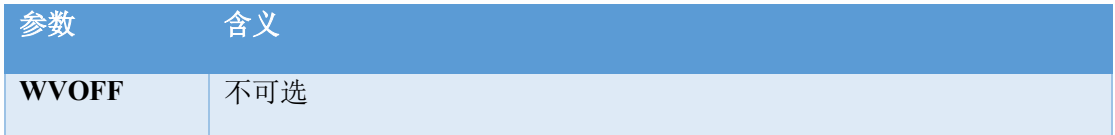

# <span id="page-15-2"></span>1.2.6 CIL 指令-相贯线

#### 相贯线指令方式与 MOVC 相似

例: MOVJ P001

CIL P002

CIL P003

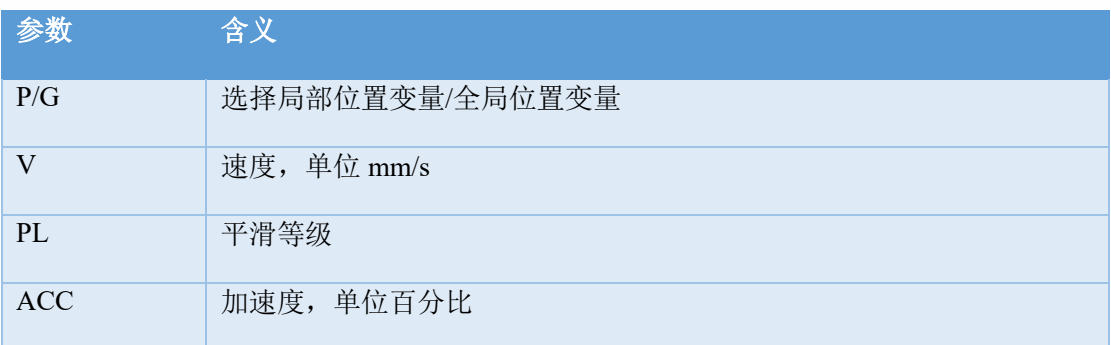

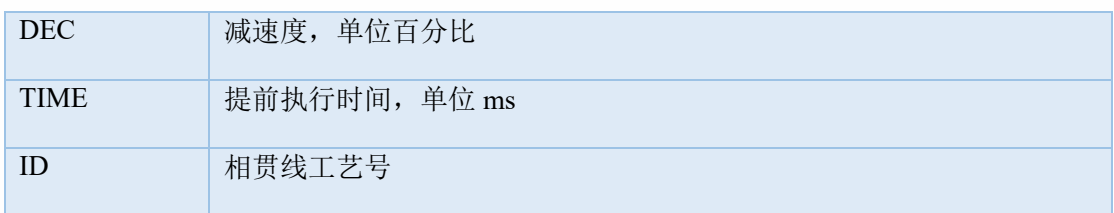

# <span id="page-16-0"></span>1.2.7 TIGWELDON 指令-鱼鳞焊开始

执行该指令开始鱼鳞焊轨迹,执行该指令前请先运行焊接开始 ARCON 指令。

#### 鱼鳞焊参数在指令中直接填写。

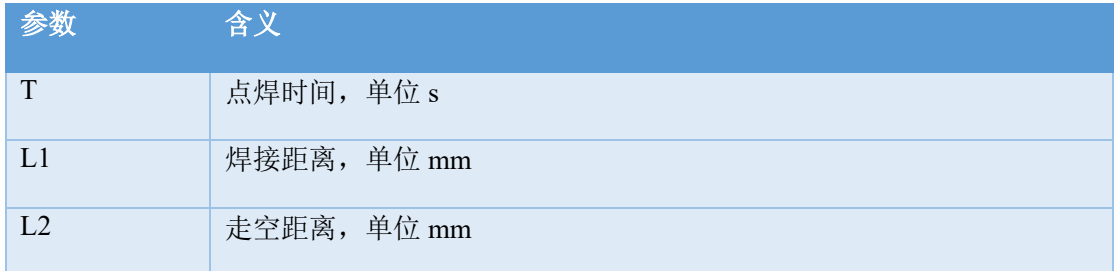

### <span id="page-16-1"></span>1.2.8 TIGWELDOFF 指令-鱼鳞焊结束

#### 执行该指令结束鱼鳞焊轨迹。

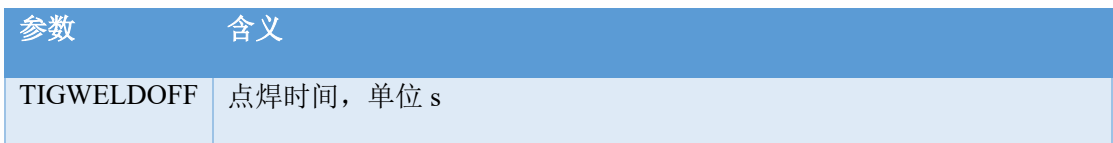

# <span id="page-16-2"></span>1.2.9 FEEDWIRE 指令-送丝

#### 执行该指令可在参数时间内打开送丝信号。

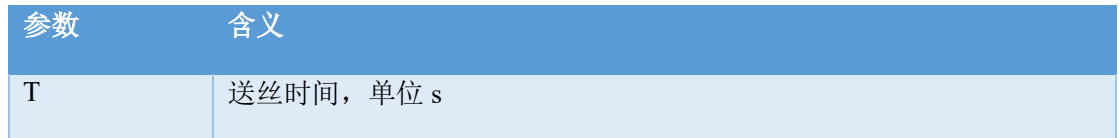

# <span id="page-16-3"></span>1.2.10ARCBUILTIN 指令-焊机内置工艺

#### 该指令目前可配合奥太焊机使用

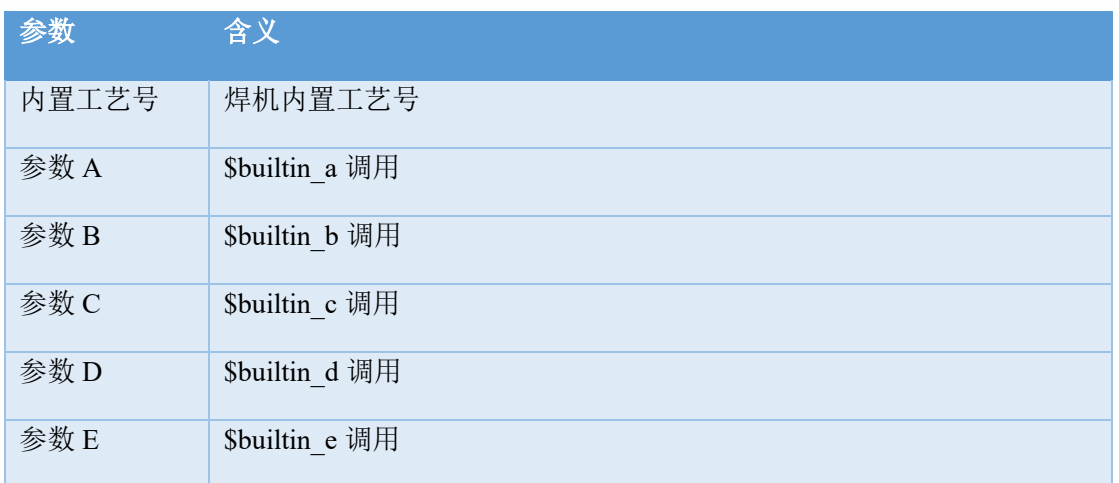

1.3 使用案例

<span id="page-17-1"></span><span id="page-17-0"></span>1.3.1 正常起弧焊接

<span id="page-17-2"></span>1.3.1.1参数设置

1、 进入"**工艺/焊接设置/焊接装置设置**",设置时间

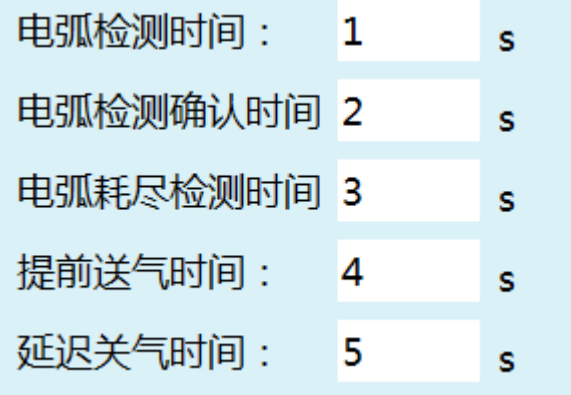

2、 进入"**工艺/焊接设置/焊接参数设置**",设置焊接参数

3、 进入"**工艺/焊接设置/焊接 IO 设置**",设置 IO

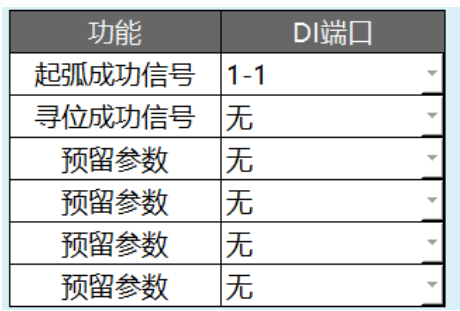

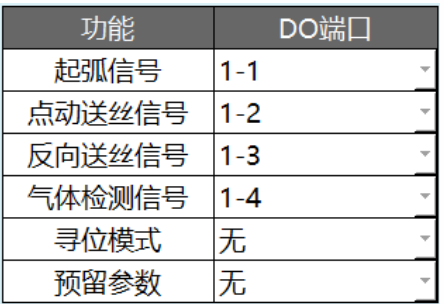

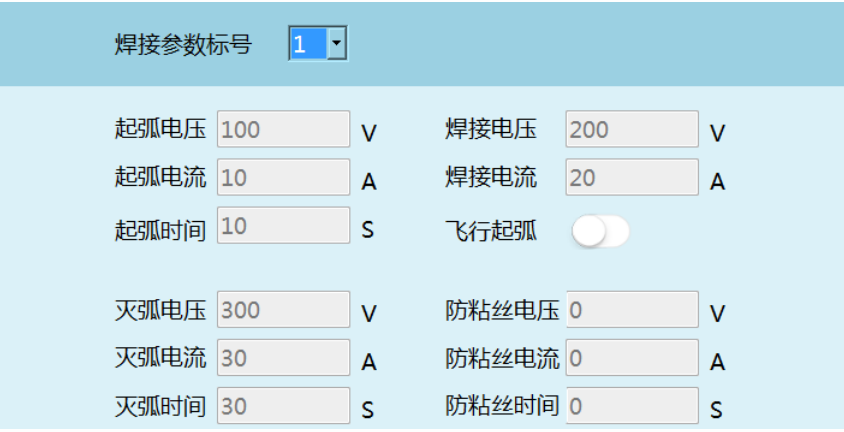

所有参数数值设置无具体意义,仅用作示例说明

<span id="page-18-0"></span>1.3.1.2使用案例

```
0 NOP
1 MOVL P001 V = 10 mm/s PL = 0 ACC = 1 DEC = 1
2 ARCON #1
3 MOVL P002 V = 10 mm/s PL = 0 ACC = 1 DEC = 1
4 ARCOFF
5 END
```
### <span id="page-18-1"></span>1.3.1.3指令含义

- 1、 机器人移动到**焊接的起始点 P001**
- 2、 ARCON#1(包含 4s 的提前送气时间和 1s 的电弧检测时间) 开始起弧, 执行焊接参数标 **号 1**

0~4s,4s 的提前送气时间(0s 时,开始送气,检测到有气体,气体检测信号输出高电 平,即 DO 端口 1-4 灯亮;4s 之后,提供起弧信号,即 4s 时 DO 端口 1-1 灯 亮) 4~5s,1s 的电弧检测时间 (若 1s 内检测到起弧成功信号为高电平, 即 DI 端口 1-1 灯亮,程序继续运行,若检测不到,则会报"等待焊接起弧成功信号超时"错误)

3、 机器人移动到焊接的终点 P002

这个过程中, 机器人开始焊接功能, 起弧电压 100V, 起弧电流 10A, 起弧时间 10s, 焊接电压 200V,焊接电流 20A,

灭弧电压 300V, 灭弧电流 30A, 灭弧时间 30s

(所有数值均对应"电流电压匹配"的实际电压,实际电流,不是设置电压和设置电流)

4、 **ARCOFF**(包含 3s 的电弧耗尽检测时间和 5s 的延迟关气时间)

0~3s,3s 的电弧耗尽检测时间(0s 时,起弧信号输出低电平,即 DO 端口 1-1 灯 灭; 若 3s 内检测到起弧成功信号为低电平,即 DI 端口 1-1 灯灭,程序继续运 行,若检测不到,则会报"等待焊接灭弧成功信号超时"错误)

3~8s,5s 的延迟关气时间(8s 时,停止送气,气体检测信号输出低电平,即 DO 端口 1-4 灯灭;)

- <span id="page-19-0"></span>1.3.1.4操作步骤
- 1、**程序编写**: 点击"工程", 点击"新建", 输入程序名称, 点击"确定"

1) 将机器人移动到**焊接的起始点**,点击"插入",选择"运动控制类",选择 MOVL,点击 "确定",修改速度数值,点击"确定"

2)点击"插入",选择"焊接控制类",选择 ARCON,点击"确定",**输入文件编号**(文件编 号对应焊接参数设置界面中的数值),点击"确定"

3) 将机器人移动到**焊接的终点**, 点击"插入", 选择"运动控制类", 选择 MOVL, 点击 "确定",修改速度数值,点击"确定"

- 4)点击"插入",选择"焊接控制类",选择 ARCOFF,点击"确定",点击"确定"
- 2、 **轨迹确认**:程序编写好之后,转动钥匙,将示教盒从示教模式切换到运行模式,点击 "star",确认机器人的运行轨迹是否正确,是否符合需要
- 3、 **焊接:**确认运行轨迹正确之后,要打开**焊接使能,**机器人才会执行焊接功能;

焊接时能打开方式:示教盒切换到示教模式,点击右上角的"工艺"按钮

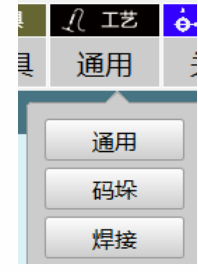

出现右图:

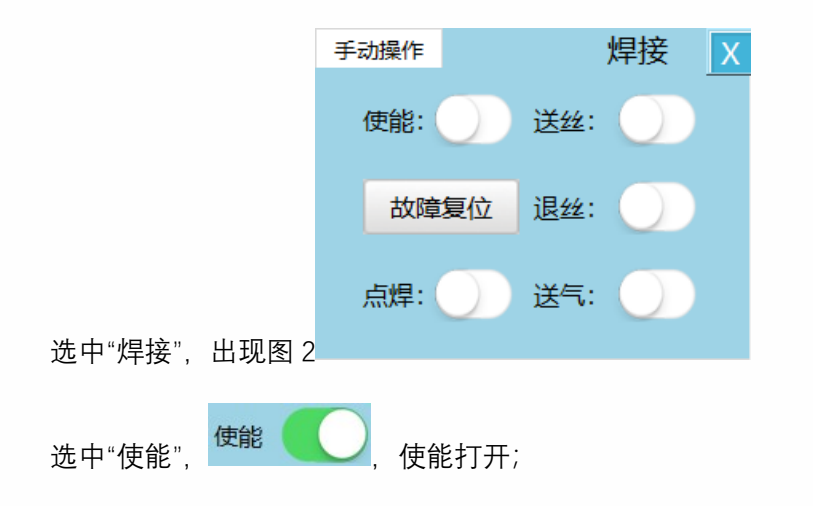

程序在运行模式时,按下"stop",再按下"start"之后,程序重新开始之后,将不再执行 焊接功能;

<span id="page-20-0"></span>1.3.2 摆焊使用案例

<span id="page-20-1"></span>1.3.2.1参数设置

进入"**工艺/焊接工艺/摆焊参数**",设置参数

| 参数    | 值    | 注释             |
|-------|------|----------------|
| 摆动方式  | 正弦摆  | 正弦、Z字形         |
| 摆动频率  | 2    | 范围0-5 (Hz)     |
| 摆动幅度  | 10   | 范围0-50 (mm)    |
| 是否停留  | 是    | 是则停留,否则不停留     |
| 右停留时间 | 1    | 范围0-15 (秒)     |
| 左停留时间 |      | 范围0-15 (秒)     |
| 起始方向  | $+1$ | 起始方向 (+1/-1)   |
| 水平偏角  | 30   | 范围-180-180 (°) |
| 竖直偏角  | 30   | 范围-180-180 (°) |

所有参数数值设置无具体意义,仅用作示例说明

<span id="page-20-2"></span>1.3.2.2使用案例

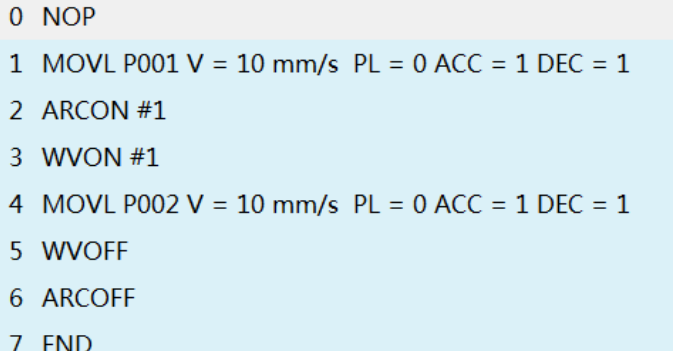

<span id="page-21-0"></span>1.3.2.3 操作含义

1~2,3~4 及 6 的步骤含义,参照起弧焊接使用案例;

第 3 行 WVON#1

摆焊开始,执行摆焊文件 1 中的参数; (若为 WVON#2,摆焊开始,执行摆焊文件 2 的参数)

摆焊方式;正弦波

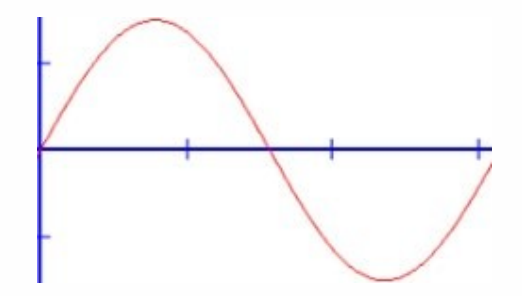

起始方向+1,从某一点开始走且先向上走

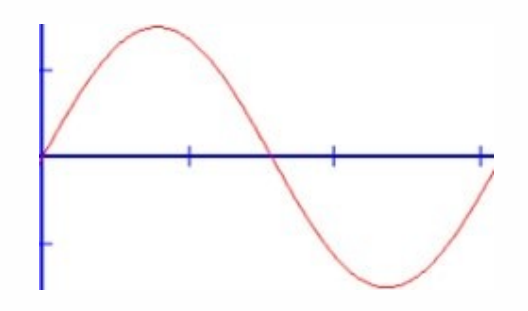

起始方向-1,从某一点开始走且先向下走

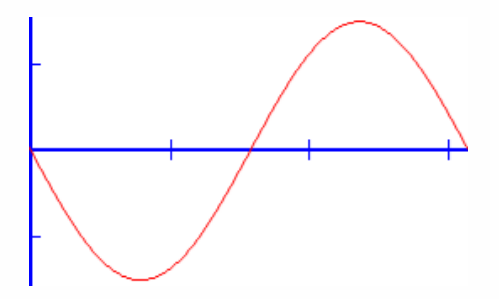

原图形

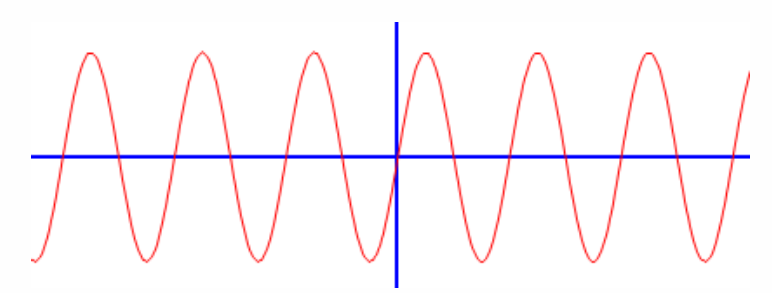

水平偏角:偏角 30 度

 $30 -$ 

#### 竖直偏角:偏角 30 度

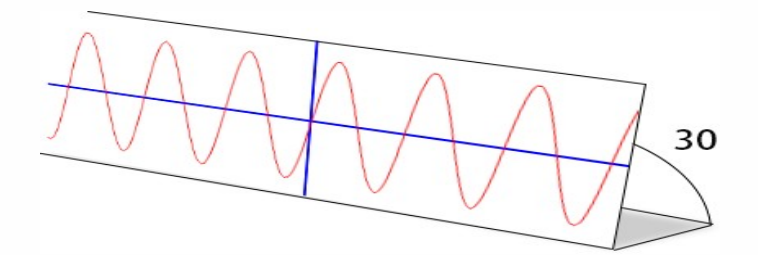

第 5 行 WVOFF 摆焊结束

<span id="page-23-0"></span>1.3.2.4操作步骤

1、**程序编写**: 点击"工程", 点击"新建", 输入程序名称, 点击"确定" 将机器人移动到**焊接的起始点**,点击"插入",选择"运动控制类",选择 MOVL,点击"确 定",修改速度数值,点击"确定" 点击"插入",选择"焊接控制类",选择 ARCON,点击"确定",输入文件编号(文件编号 对应**焊接参数设置**界面中的数值),点击"确定" 点击"插入",选择"焊接控制类",选择 WVON,点击"确定",输入文件编号,(文件编 号对应**摆焊参数**界面中的数值) 将机器人移动到**焊接的终点,**点击"插入",选择"运动控制类",选择 MOVL,点击"确 定",修改速度数值,点击"确定"

点击"插入",选择"焊接控制类",选择 WVOFF,点击"确定",点击"确定"

点击"插入",选择"焊接控制类",选择 ARCOFF,点击"确定",点击"确定"

- 2、 **轨迹确认**:程序编写好之后,转动钥匙,将示教盒从示教模式切换到运行模式,点击 "star",确认机器人的运行轨迹是否正确
- 3、 **焊接:**确认运行轨迹正确之后,要打开**焊接使能,**机器人才会执行焊接功能;焊接**使 能打开方式起弧焊接案例中有介绍;**

#### <span id="page-23-1"></span>1.3.3 鱼鳞焊使用案例

- 0 NOP
- 1 MOVL P001 V = 10 mm/s PL = 0 ACC = 1 DFC = 1
- $2$  ARCON #1
- 3 TIGWELDON L1 =  $2$  L2 = 3
- 4 MOVL P002 V = 10 mm/s PL = 0 ACC = 1 DEC = 1
- 5 TIGWELDOFF
- 6 ARCOFF
- 7 END

所有参数数值设置无具体意义,仅用作示例说明

<span id="page-24-0"></span>1.3.3.1操作含义

1~2,3~4 及 6 的步骤含义,参照焊接使用案例;

第 3 行 TIGWELDON 鱼鳞焊开始;

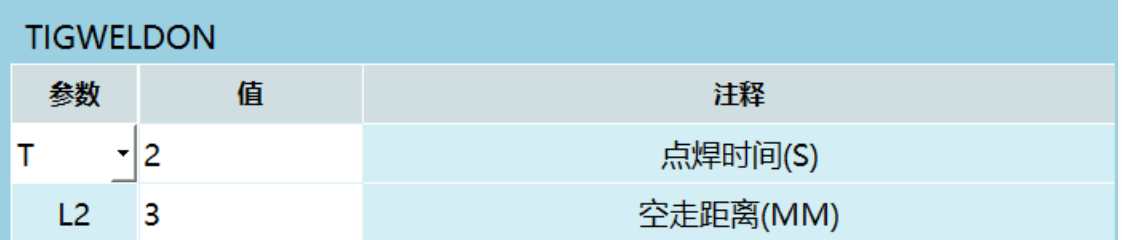

机器人起弧, 机器人在 P001 点焊接 2s (即 T=2s), 然后机器人灭弧, 空走 3mm (即 L2=3mm) 的距离到 W1 点

机器人在 W1 点起弧, 在 W1 点焊接 2s, 灭弧, 空走 3mm 到 W2 点。

①起弧,②焊接 2s,③灭弧,④空走 3mm,**循环**前边的 4 个步骤,直至运行到焊 接的终点(P002)。

第 5 行 TIGWELDOFF 鱼鳞焊结束

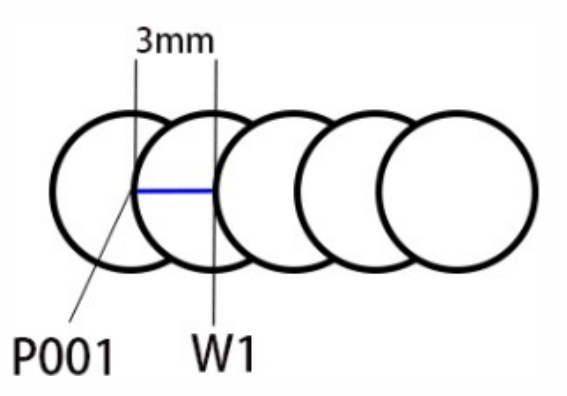

第 3 行 TIGWELDON 鱼鳞焊开始;

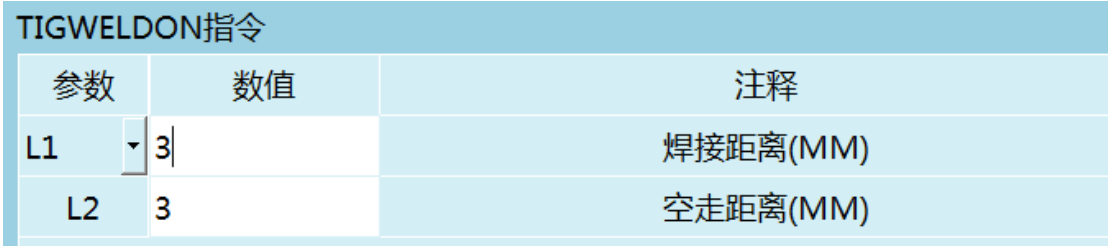

机器人起弧, 机器人从 P001 点开始, 以焊接的状态运行 L1 的距离到 W1 点 (P001 和 W1 的距离为 3MM, 即焊接距离), 然后机器人灭弧, 空走 3mm (即 L2=3mm) 到 W2 点, 机器人在 W2 点起弧, 机器人从 W2 边运行边焊接到 W3 点, 然后机器人灭弧, 空 走 3mm 到 W4 点, ①起弧, ②焊接 3MM, ③灭弧, ④空走 3mm, 循环前边的 4 个步 骤,直至运行到焊接的终点(P002)。

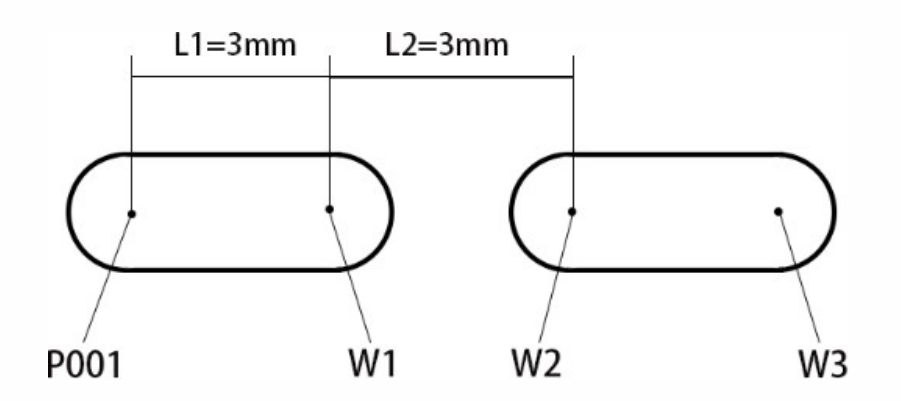

第 5 行 TIGWELDOFF 鱼鳞焊结束

<span id="page-25-0"></span>1.3.3.2操作步骤

1、**程序编写:**点击"工程",点击"新建",输入程序名称,点击"确定"

将机器人移动到**焊接的起始点**

点击"插入",选择"运动控制类",选择 MOVL,点击"确定",修改速度数值,点击"确定" 点击"插入",选择"焊接控制类",选择 ARCON,点击"确定",输入文件编号(文件编号 对应**焊接参数设置**界面中的数值),点击"确定"

点击"插入",选择"焊接控制类",选择 TIGWELDON,点击"确定",选择鱼鳞焊类型: 选 择一:第一行参数选择 T //选择二:第一行参数选择 L1,输入相应的数值;

将机器人移动到**焊接的终点,**点击"插入",选择"运动控制类",选择 MOVL,点击"确 定",修改速度数值,点击"确定"

点击"插入",选择"焊接控制类",选择 TIGWELDOFF,点击"确定",点击"确定" 点击"插 入",选择"焊接控制类",选择 ARCOFF,点击"确定",点击"确定"

- 2、 **轨迹确认**:程序编写好之后,转动钥匙,将示教盒从示教模式切换到运行模式,点击 "star",确认机器人的运行轨迹是否正确
- 3、 **焊接:**确认运行轨迹正确之后,要打开**焊接使能,**机器人才会执行焊接功能;**使能打 开方式起弧焊接案例中有介绍。**